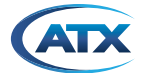

# **ATX NETWORKS HFC ACCESS FILEZILLA® SERVER SETUP INSTRUCTIONS**

# **1. Firmware Upgrading**

The basic process for upgrade of ATX HFC Access gear is very simple and common between platforms.

- 1. Start any FTP server and put the new image files onto it.
- 2. You can create one login on this FTP server and put image files in different folders, or have multiple logins that each point to only the folder that has that products image files. It only affects how you type the path information in the interface of the device you are upgrading. You may need to add that folder name, or just enter the filename if you used unique FTP accounts per product type.
- 3. On the device to be upgraded, which is on same network as FTP server, enter in the FTP info and let the product upload.
- 4. Reboot the device if it does not do so automatically.

## **2. FTP Setup**

- 1. Any FTP server may be used, but these instructions are for a free option that is very well known and excellent. Download and install <https://filezilla-project.org/download.php?type=server>
- 2. Run the program and set the options shown in Figure 1.
- 3. Figure 2: On the "General" tab, click "Add" and enter any user name (eg "atx-cf").
- 4. Ensure "Enable Account" is checked and add a password (eg "atx").
- 5. Download the latest product firmware files from [https://atx.com/services-support/resources/software-downloads/hfc](https://atx.com/services-support/resources/software-downloads/hfc-access-optical-products/)[access-optical-products/](https://atx.com/services-support/resources/software-downloads/hfc-access-optical-products/) and unzip to the local folder of your choice (eg "c:\temp\atx firmware").
- 6. Figure 3: On the Shared Folders tab, set the home directory to the folder where you stored the new image files (eg "c:\temp\atx firmware").
- 7. All other default settings should be ok, so close all tabs and the FTP server is setup.
- 8. Figure 4: The IP address of your FTP server is same as your laptop, so note this (use windows COMMAND + "R", then type "cmd" and Enter. This brings up windows command prompt. Type "ipconfig" and record. (eg 10.20.0.187).

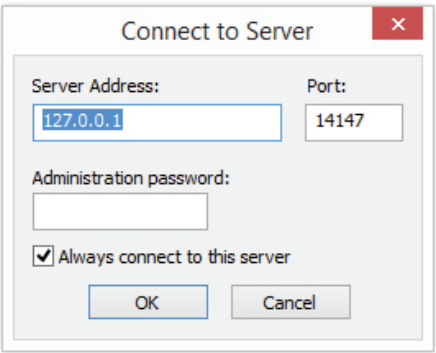

*Figure 1: Default Options for FTP Server Connection*

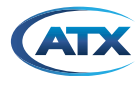

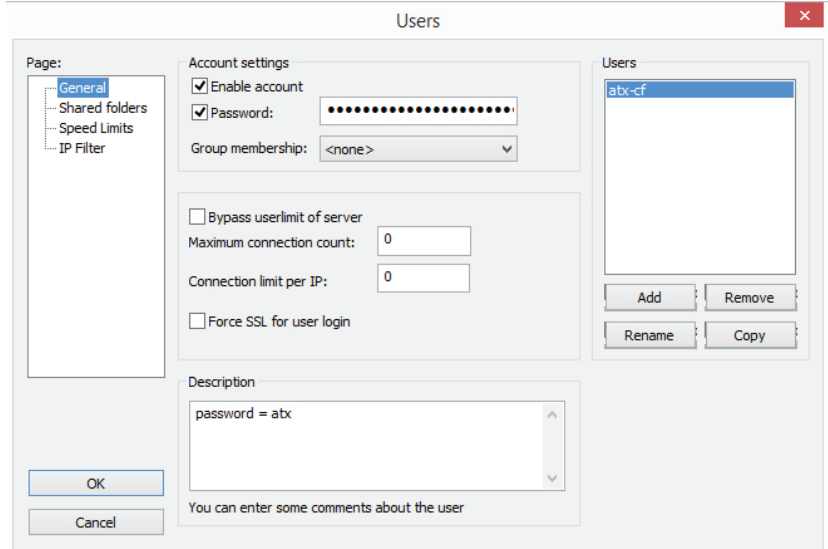

*Figure 2: User Setup*

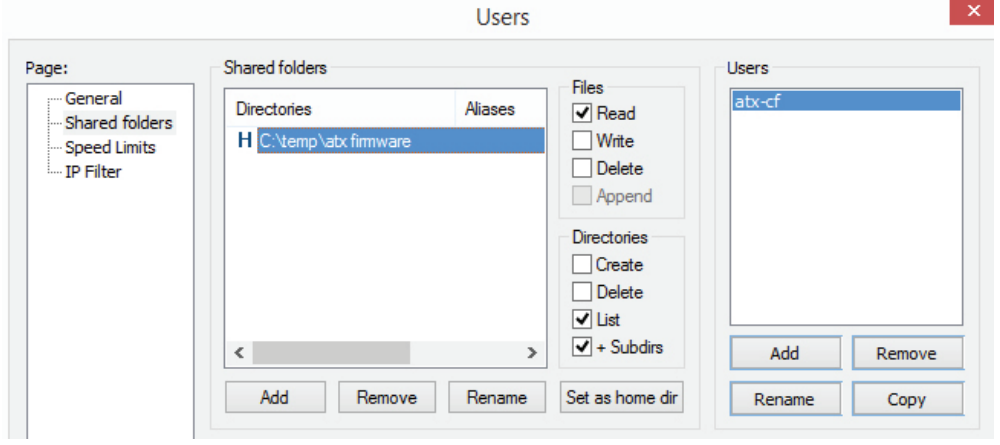

*Figure 3: Folder Setup*

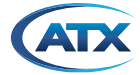

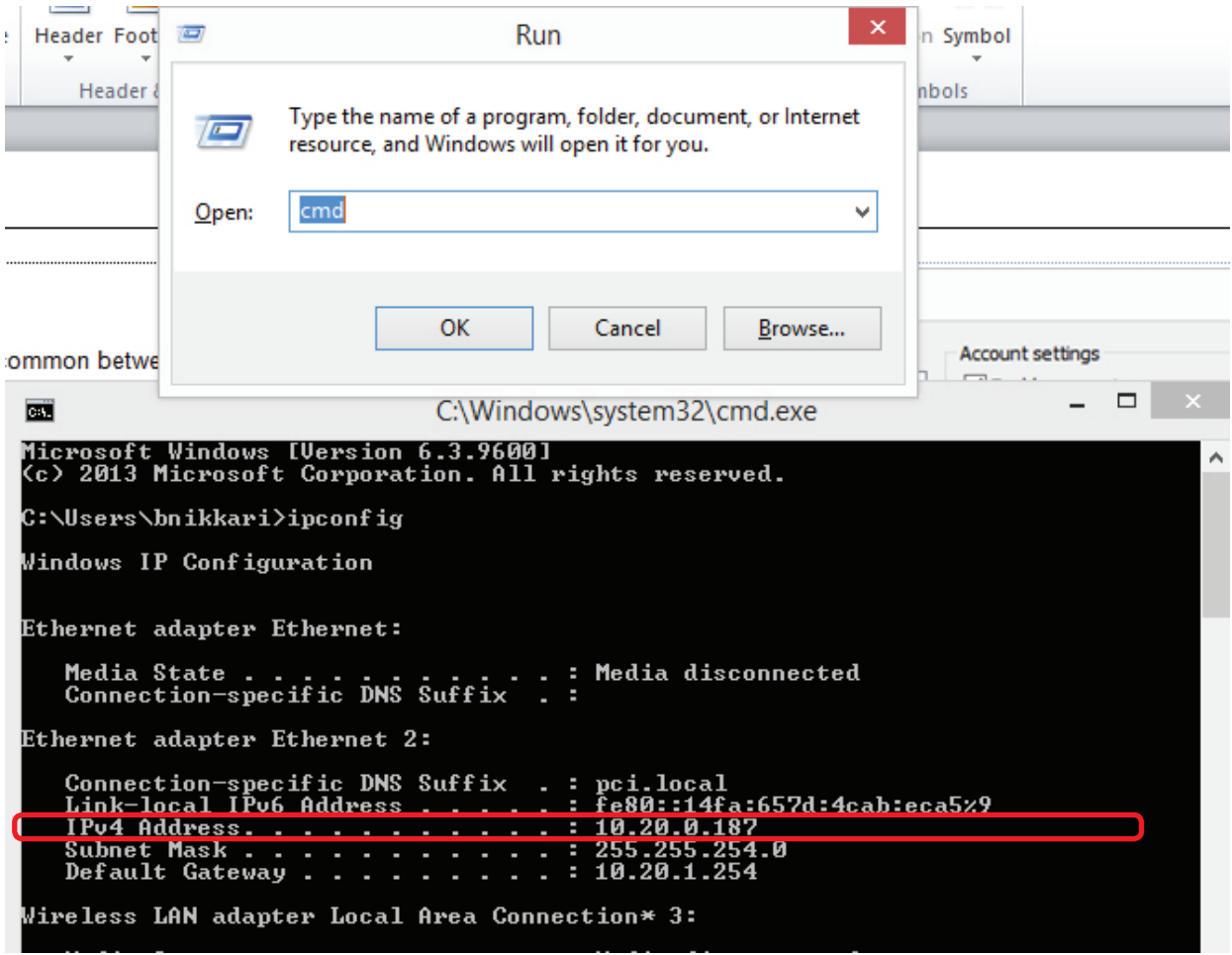

*Figure 4: Check your FTP/Laptop IP Address*

## **3. Testing the Server**

- 1. The simplest method to test that your server is running is to use any web browser.
- 2. In this example, type "FTP://10.20.0.187" and you will be greeted with the login window in Figure 5.
- 3. Enter in the user account you created and password (eg "atx-cf", "atx").
- 4. Upon successful login you will see two things:
	- a) The list of files displayed as in Figure 6, which is all the images you downloaded from ATX website or emailed to you and saved in the home directory of FTP.
	- b) In the Filezilla server status window you can see activity showing login was a success.
- 5. The FTP server is ready and you should not need to change these setting again. Just download new image files as they are available and put them in the home directory.

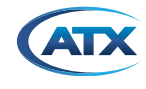

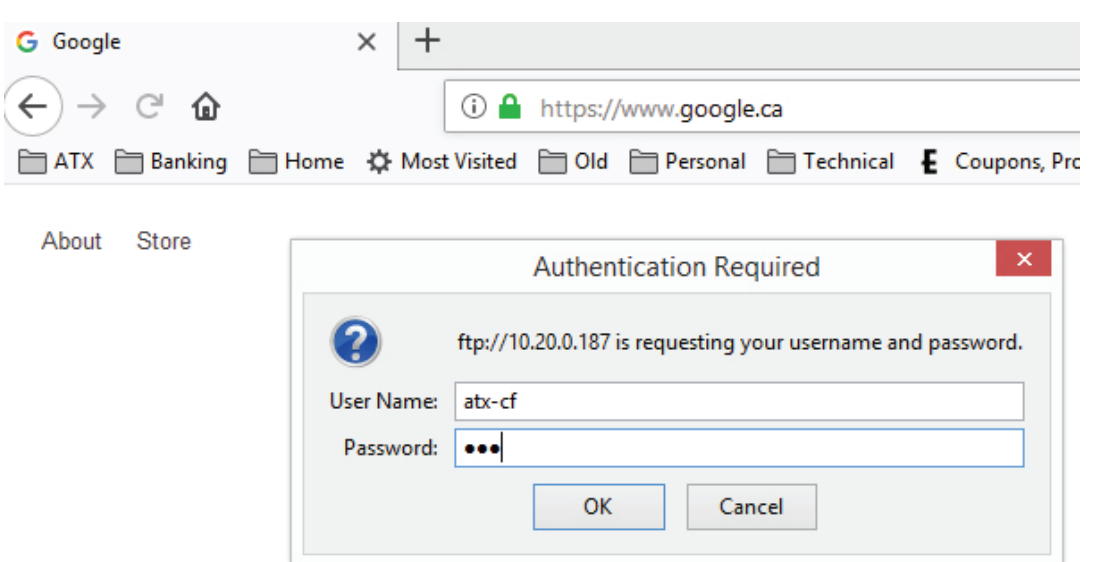

*Figure 5: Firefox® FTP Login Prompt*

| Index of ftp://10.20.0.187/                                                                                                    |         |                              |                      |
|----------------------------------------------------------------------------------------------------|---------|------------------------------|----------------------|
| Up to higher level directory                                                                                                    |         |                              |                      |
| <b>Name</b>                                                                                                    |         | Size<br><b>Last Modified</b> |                      |
| vmlinux-initrd.img.48                                                                                                    | 3931 KB |                              | 1/11/2018 4:44:00 PM |
| vmlinux-initrd.sum.48                                                                                                    | 1 KB    | 1/8/2018                     | 5:53:00 PM           |
|                                                                                                    |         |                              |                      |
| Figure 6: FTP Files for that User                                                                                                    |         |                              |                      |
| E                                                                                                    |         |                              |                      |
| Server Edit ?<br>File                                                                                                    |         |                              |                      |
| 4<br>ଈ<br>点 红 坚 ?<br>$ C $ C:\ $\Box$ $\tau$                                                                                                    |         |                              |                      |
| (000001)2/2/2018 11:04:42 AM - (not logged in) (10.20.0.187)> USER anonymous<br>(000001)2/2/2018 11:04:42 AM - (not logged in) (10.20.0.187)> 331 Password required for anonymous                                     |         |                              |                      |
| (000001)2/2/2018 11:04:42 AM - (not logged in) (10.20.0.187)> PASS **<br>(000001)2/2/2018 11:04:42 AM - (not logged in) (10.20.0.187)> 530 Login or password incorrect!                                               |         |                              |                      |
| (000001)2/2/2018 11:04:42 AM - (not logged in) (10.20.0.187)> disconnected.<br>000002)2/2/2018 11:04:42 AM - (not logged in) (10.20.0.187)> Connected, sending welcome message)                                       |         |                              |                      |
| (000002)2/2/2018 11:04:42 AM - (not logged in) (10.20.0.187)> 220-FileZilla Server version 0.9.40 beta                                                                                                    |         |                              |                      |
| (000002)2/2/2018 11:04:42 AM - (not logged in) (10.20.0.187)> 220 ATX Networks Filezilla Config<br>(000002)2/2/2018 11:05:43 AM - (not logged in) (10.20.0.187)> 421 Login time exceeded. Closing control connection. |         |                              |                      |
| (000002)2/2/2018 11:05:43 AM - (not logged in) (10.20.0.187)> disconnected.                                                                                                    |         |                              |                      |
| 000003)2/2/2018 11:05:43 AM - (not logged in) (10.20.0.187)> Connected, sending welcome message)<br>(000003)2/2/2018 11:05:43 AM - (not logged in) (10.20.0.187)> 220-FileZilla Server version 0.9.40 beta            |         |                              |                      |
| (000003)2/2/2018 11:05:43 AM - (not logged in) (10.20.0.187)> 220 ATX Networks Filezilla Config<br>(000003)2/2/2018 11:06:18 AM - (not logged in) (10.20.0.187)> disconnected.                                        |         |                              |                      |
| 000004)2/2/2018 11:07:27 AM - (not logged in) (10.20.0.187)> Connected, sending welcome message)                                                                                                    |         |                              |                      |
| (000004)2/2/2018 11:07:27 AM - (not logged in) (10.20.0.187)> 220-FileZilla Server version 0.9.40 beta                                                                                                    |         |                              |                      |
| (000004)2/2/2018 11:07:27 AM - (not logged in) (10.20.0.187)> 220 ATX Networks Filezilla Config<br>(000004)2/2/2018 11:07:27 AM - (not logged in) (10.20.0.187)> USER anonymous                                       |         |                              |                      |
| (000004)2/2/2018 11:07:27 AM - (not logged in) (10.20.0.187)> 331 Password required for anonymous                                                                                                    |         |                              |                      |
| (000004)2/2/2018 11:07:27 AM - (not logged in) (10.20.0.187)> PASS<br>!000004)2/2/2018 11:07:27 AM - (not logged in) (10.20.0.187)> 530 Login or password incorrect)                                                  |         |                              |                      |
| (000004)2/2/2018 11:07:27 AM - (not logged in) (10.20.0.187)> disconnected.                                                                                                    |         |                              |                      |
| 000005)2/2/2018 11:07:27 AM - (not logged in) (10.20.0.187)> Connected, sending welcome message)                                                                                                    |         |                              |                      |
| (000005)2/2/2018 11:07:27 AM - (not logged in) (10.20.0.187)> 220-FileZilla Server version 0.9.40 beta<br>(000005)2/2/2018 11:07:27 AM - (not logged in) (10.20.0.187)> 220 ATX Networks Filezilla Config             |         |                              |                      |
| (000005)2/2/2018 11:07:32 AM - (not logged in) (10.20.0.187)s LISER atx-of                                                                                                    |         |                              |                      |
| (000005)2/2/2018 11:07:32 AM - (not logged in) (10.20.0.187)> 331 Password reguired for atx-cf<br>(000005)2/2/2018 11:07:32 AM - (not logged in) (10.20.0.187)> PASS ***                                              |         |                              |                      |
| (000005)2/2/2018 11:07:32 AM - atx-cf (10.20.0.187)> 230 Logged on                                                                                                    |         |                              |                      |
| (000005)2/2/2018 11:07:32 AM - atx-of (10.20.0.187)> SYST                                                                                                    |         |                              |                      |
| (000005)2/2/2018 11:07:32 AM - atx-cf (10.20.0.187)> 215 UNIX emulated by FileZilla<br>(000005)2/2/2018 11:07:32 AM - atx-of (10.20.0.187)> FEAT                                                                      |         |                              |                      |
| (000005)2/2/2018 11:07:32 AM - atx-of (10.20.0.187)> 211-Features:                                                                                                    |         |                              |                      |
| (000005)2/2/2018 11:07:32 AM - abx-cf (10.20.0.187)> MDTM<br>(000005)2/2/2018 11:07:32 AM - abx-cf (10.20.0.187)> REST STREAM                                                                                         |         |                              |                      |
| (000005)2/2/2018 11:07:32 AM - atx-of (10.20.0.187)> SIZE                                                                                                    |         |                              |                      |
| (000005)2/2/2018 11:07:32 AM - abx-of (10.20.0.187)> MLST type*;size*;modify*;<br>(000005)2/2/2018 11:07:32 AM - atx-of (10.20.0.187)> MLSD                                                                           |         |                              |                      |
| (000005)2/2/2018 11:07:32 AM - atx-of (10.20.0.187)> UTF8                                                                                                    |         |                              |                      |
| (000005)2/2/2018 11:07:32 AM - atx-of (10.20.0.187)> CLNT                                                                                                    |         |                              |                      |
| (000005)2/2/2018 11:07:32 AM - atx-of (10.20.0.187)> MFMT                                                                                                    |         |                              |                      |

*Figure 7: Filezilla Server Status Window – Successful Login*

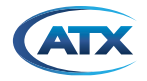

## **4. Service & Support**

### **4.1 Contact ATX Networks**

Please contact ATX Technical Support for assistance with any ATX products. Please contact ATX to obtain a valid RMA number for any ATX products that require service and are in or out-of-warranty before returning a failed module to ATX.

#### **TECHNICAL SUPPORT**

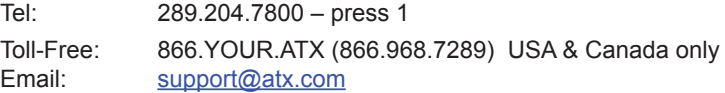

#### **SALES ASSISTANCE**

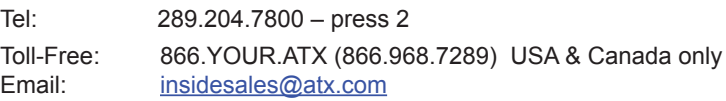

### **FOR HELP WITH AN EXISTING ORDER**

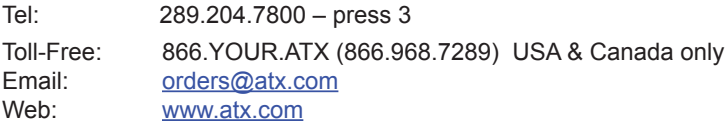

### **4.1 Warranty Information**

All of ATX Networks' products have a 1-year warranty that covers manufacturer's defects or failures.

Although every effort has been taken to ensure the accuracy of this document it may be necessary, without notice, to make amendments or correct omissions.

© 2019 by ATX Networks Corp. and its affiliates (collectively "ATX Networks Corp."). All rights reserved. This material may not be published, broadcast, rewritten, or redistributed. Information in this document is<br>subject

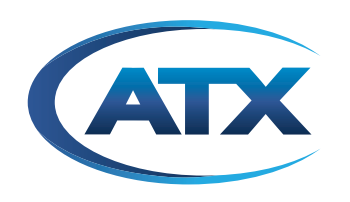

8-1602 Tricont Avenue, Whitby, ON L1N 7C3 Canada Tel: 289.204.7800 | Toll-Free: 866.YOUR.ATX (866.968.7289) www.atx.com support@atx.com